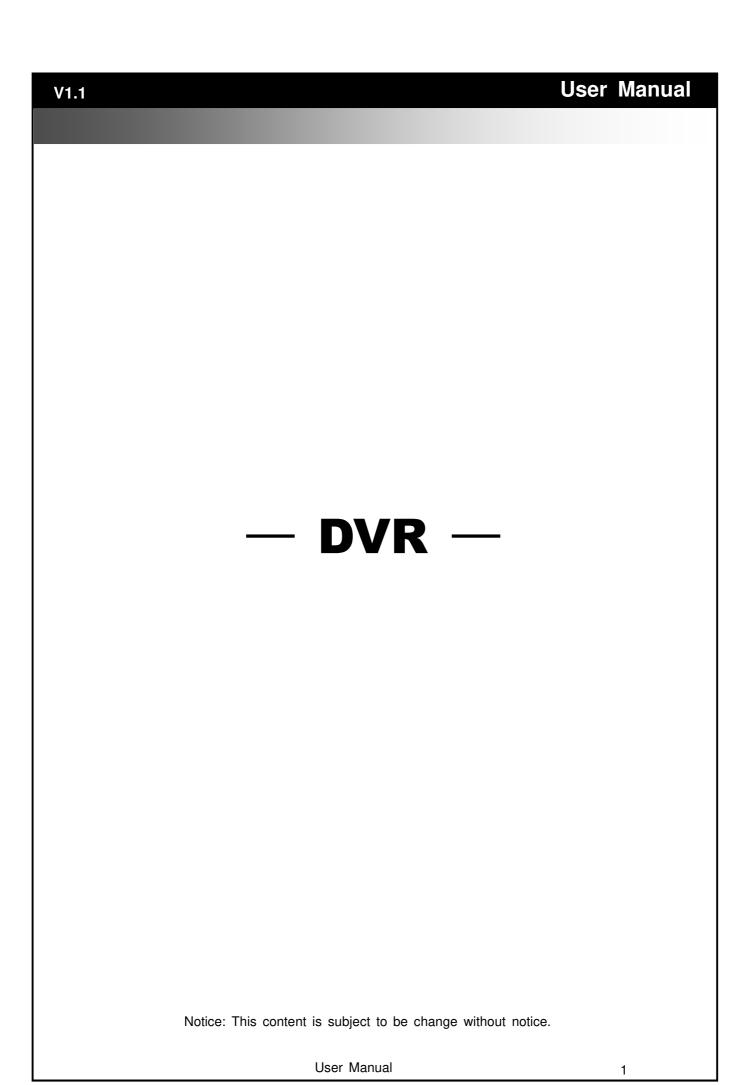

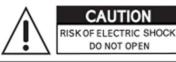

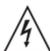

CAUTION: TO REDUCE THE RISK OF ELECTRIC SHOCK, DO NOT REMOVE COVER (OR BACK). NO USER SERVICEABLE PARTS INSIDE. REFER SERVICING TO QUALIFIED SERVICE PERSONNEL.

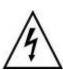

This symbol is intended to alert the user to the presence of unprotected "Dangerous voltage" within the product's enclosure that may be strong enough to cause a risk of electric shock.

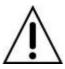

This symbol is intended to alert the user to the presence of important operating and maintenance (servicing) instructions in the literature accompanying the appliance.

#### WARNING

TO REDUCE THE RISK OF FIRE OR ELECTRIC SHOCK, DO NOT EXPOSE THIS APPLIANCE TO RAIN OR MOISTURE.

**NOTE:** This equipment has been tested and found to comply with the limits for a class digital device, pursuant to part 15 of the FCC Rules. These limits are designed to provide reasonable protection against harmful interference when the equipment is operated in a commercial environment. This equipment generates, uses, and can radiate radio frequency energy and, if not installed and used in accordance with the instruction manual, may cause harmful interference to radio communications. Operation of this equipment in a residential area is likely to cause harmful interference in which case the user will be required to correct the interference at his own expense.

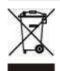

Disposal of Old Electrical & Electronic Equipment (Applicable in the European Union and other European countries with separate collection systems)

This symbol on the product or on its packaging indicates that this product shall not be treated as household waste. Instead it shall be handed over to the applicable collection point for the recycling of electrical and electronic equipment. By ensuring this product is disposed of correctly, you will help prevent potential negative consequences for the environment and human health, which could otherwise be caused by inappropriate waste handling of this product. The recycling of materials will help to conserve natural resources. For more detailed information about recycling of this product, please contact your local city office, your household waste disposal service or the shop where you purchased the product.

Notice: Ghosting or fractured images may occur on the screen when there is a suddenly surge or lightning stroke which cause damage on IC in the DVRs.

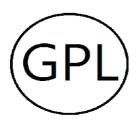

#### **GPL Licensing**

This product contains codes which are developed by Third-Party-Companies and which are subject to the GNU Public License ("GPL2") or the GNU Lesser Public License ("LGPL"). The GPL Code used in this product is released without warranty and is subject to the copyright of the corresponding author. Further source codes which are subject to the GPL-licenses are available upon request. We provide our modifications to the Linux Kernel, as well as new commands, and tools to get you into the code. The codes are provided on the FTP site, and please download them from the following site or you can refer to your distributor:

FTP site: http://swiftconns.azurewebsites.net/GPL/

User Manual 2

## **User Manual**

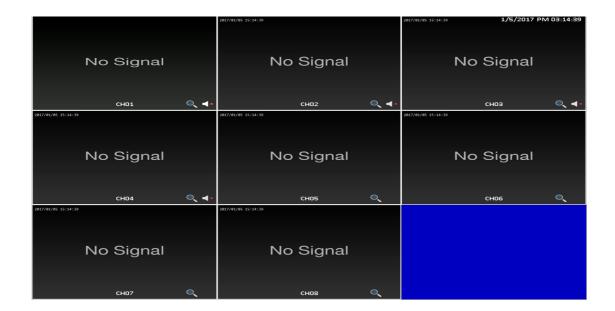

Display, right-click on the screen to evoke the main menu.

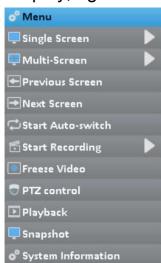

Single Screen CH1.CH2,CH3.CH4.....

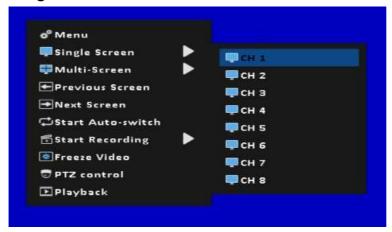

## Multi-Screen Quad-Screen Division, 8-Screen Division ..

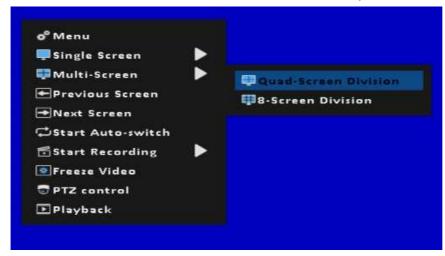

Previews Screen

Next Screen

Start Auto-switch

Start Recording Continuous Record, Schedule Record

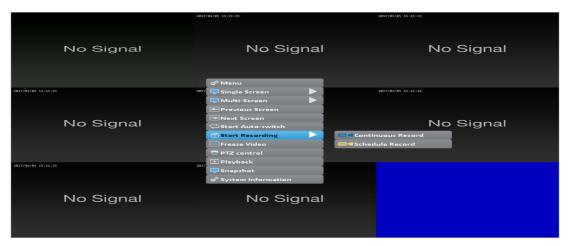

Freeze Video

PTZ control

Playback

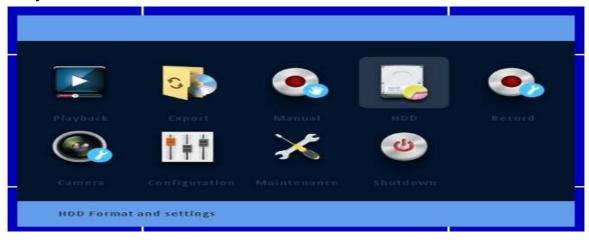

Menu::

Play Back: Playback by time

Export: Export record files by file on USB/DVD/Remote PC.

Manual: Manual Recording / Alarm

HDD: HDD Format and settings

Record: Record Schedule, parameters settings ... etc.

Camera: Camera OSD, event, PTZ settings ... etc.

Configuration: System time / date, network, alarm settings ... et

C.

Maintenance: Upgrade, log, default etc.

Shutdown: Shutdown, reboot and logout.

Login: Name, Password

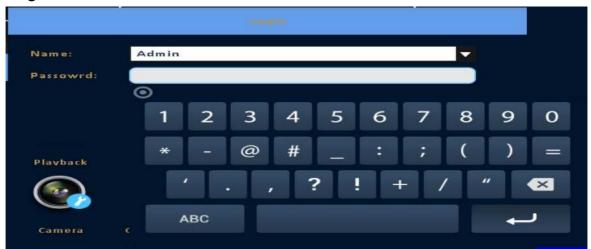

### 1 Play Back: Time Search

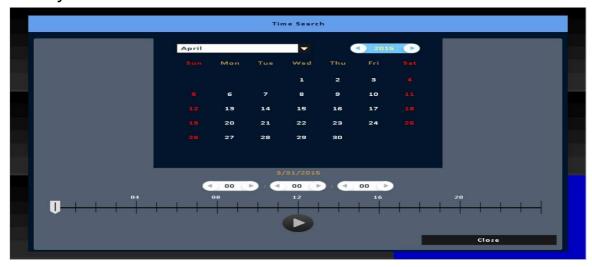

Time search can search for the specific time of recorded data to playback. Note that dates with recording data are marked wi th a blue box. System will start playing video of specified time slot. Calendar will be shown by using mouse to click on "year" and "month".

Click "date" to display recording time of that specific date with time bar. You can change time (hour/minute/second) or click on a specific pint of time bar by mouse then press "ok". DVR will playback the recorded data of the specific time.

| Item | Description             |
|------|-------------------------|
|      | Playbackbut-            |
|      | ton,startplay-bac.      |
|      | Select playback time    |
|      | by sliding the position |
|      | of the cursor to the    |
|      | specified time. The     |
|      | timeline scale is 24    |
|      | hours.                  |
|      | The blue chart repre-   |
|      | sents available video   |
|      | data.                   |

2 xport: Export record files by file on USB/DVD/Remote PC. User can backup recorded video data of a specified time fram e. The DVR can backup video data to either direct-attached st orage, such as DVR or USB drive, or remote folder of a PC.

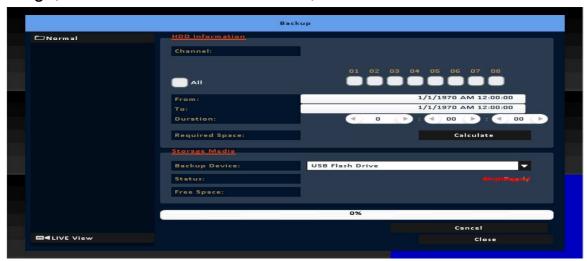

## 2-1 Selection

| Item           | Description                                          |
|----------------|------------------------------------------------------|
| From           | The start time of video data to be backed up         |
| То             | The end time of video data to be backed up           |
| Duration       | The time duration of backup file                     |
| All            | It can select all channels or clear all selected cha |
|                | nnels to backup                                      |
| Required Space | Show the size of the backup file                     |

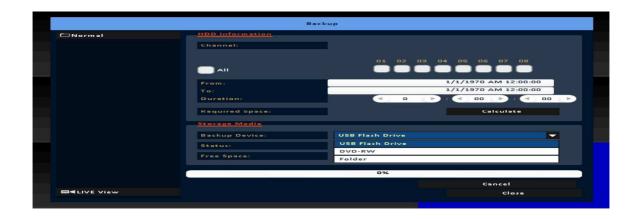

## 2-2 Select Backup Device

| Item          | Description                                    |
|---------------|------------------------------------------------|
| Backup Device | Select target device of backup (USB/DVD-RW     |
|               | /remote folder)                                |
| Status        | The status of target backup device             |
| Free Space    | The available space in the target backup devi  |
|               | ce. (not available for                         |
|               | remote folder backup)                          |
| Backup        | Start backup operation.                        |
|               | Be sure to calculate the size of backup file B |
|               | EFORE operating backup.                        |

Do not unplug the USB device or turn off the DVR during the backup process to avoid unrecoverable error.

## 3 Manual: Manual Recording / Alarm

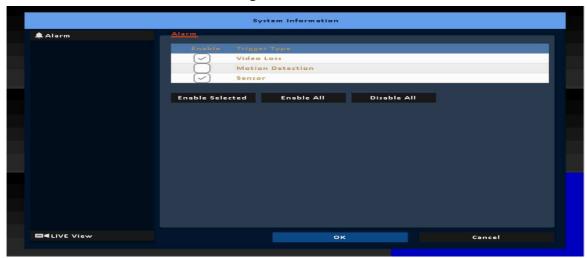

Video Loss / Motion Detection / Sensor

## 4 HDD: HDD Format and settings

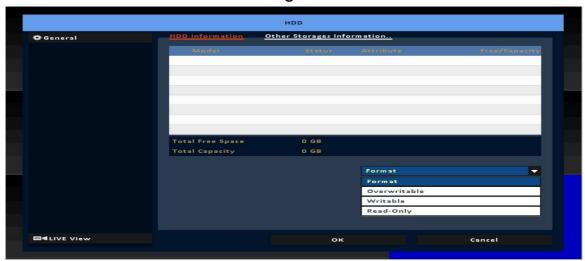

### 4-1 HDD Information

| Item      | Description                                         |
|-----------|-----------------------------------------------------|
| Model     | Display HDD model                                   |
| Status    | Display HDD status (Recording/Error)                |
| Attribute | Display HDD Attribute ( Overwritable/Writable/Read- |

User Manual 9

|               | Only)                                                  |
|---------------|--------------------------------------------------------|
| Free/Capacity | Display HDD capacity (Free/Capacity )                  |
| Format        | Check the hard disk drive and press "Format", ther     |
|               | e are four options to set the HDD.                     |
|               | Start Format HDD DVR. Status bar "successful" HD       |
|               | D initialization! Enter                                |
|               | the menu, there will be all of the hard disk informa   |
|               | tion (model, capacity).                                |
| Overwritable  | Set the hard disk to be replicated state will start to |
|               | overwrite the hard disk is full.                       |
| Writable      | Set the hard disk as writable state, after the hard    |
|               | disk is full stop writing.                             |
| Read-Only     | Set the hard disk is read-only, read-only cannot be    |
|               | written to the hard disk.                              |

## 4-2 Other Storages Information

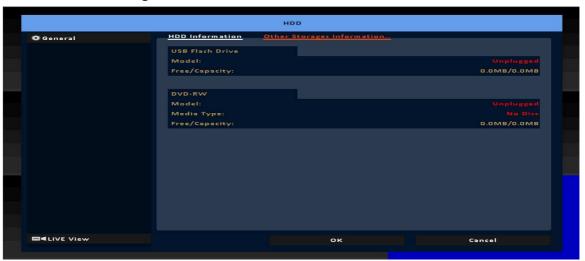

### 4-2-1 USB Flash Derive Setup

| Item          | Description                                      |
|---------------|--------------------------------------------------|
| Model         | Display USB flash drive model                    |
| Free/Capacity | Display USB flash drive capacity (Free/Capacity) |

## 4-2-2 DVD-RW Setup

| Item          | Description                             |  |
|---------------|-----------------------------------------|--|
| Model         | Display DVR-RW model                    |  |
| Media Type    | Display disk type                       |  |
| Free/Capacity | Display DVR-RW capacity (Free/Capacity) |  |

5 Record: Record Schedule, parameters settings... Etc.

## 5-1 Schedule Recording

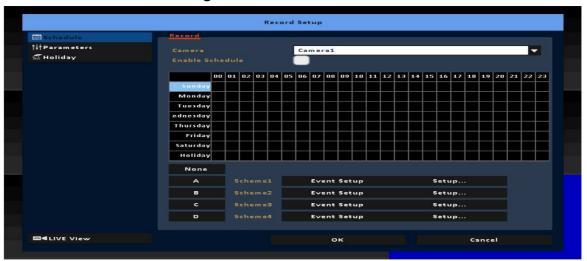

Schedule recording can configure recording time by days of a week and hour.

With the A, B, C, D four settings, users can set different recording scheme according to different configuration needs. In the day and time grid map, select the schedule time zone, and the

n press A, B, C, D one of the buttons to specify the video set tings.

### 5-2 Parameters

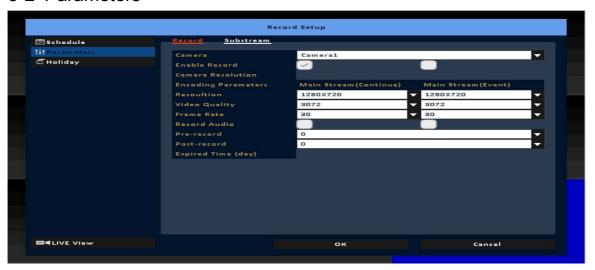

| Item          | Description                                   |
|---------------|-----------------------------------------------|
| Camera        | Set Camera                                    |
| Record        | Enable / Disable recording for this channel   |
|               | (Continuous & Event)                          |
| Resolution    | Recording resolution selection                |
| Video Quality | Recording quality, from 10 to 100. The larger |
|               | number means the better quality               |
| Frame Rate    | Select recording frame rate, from 1 to 30     |
| Record Audio  | Enable / Disable recording audio              |
| Pre-record    | Set the record seconds before the event, from |
|               | 0 to 10.                                      |

| Post-record | Set the playback seconds after the event, from |
|-------------|------------------------------------------------|
|             | 0 to 10                                        |

## 5-3 Holiday Configuration

The number of holiday is up to 50. When the time comes to the specified holidays, the DVR will start recording according to holiday configuration.

Since holidays are different by different country and region, users can setup holidays according to user needs.

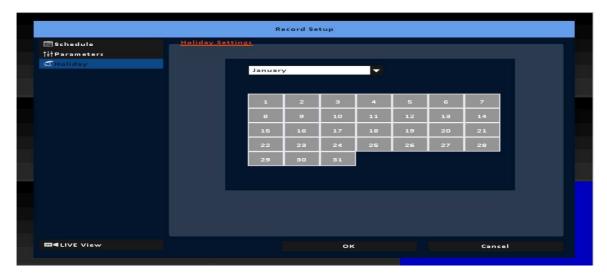

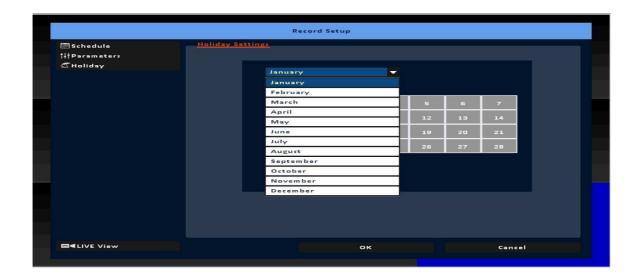

6 Camera: Camera OSD, event, PTZ settings ... Etc.

### 6-1 OSD

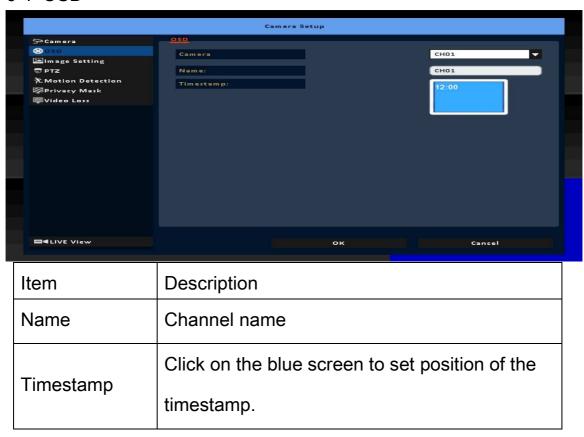

## 6-2 Image Setting

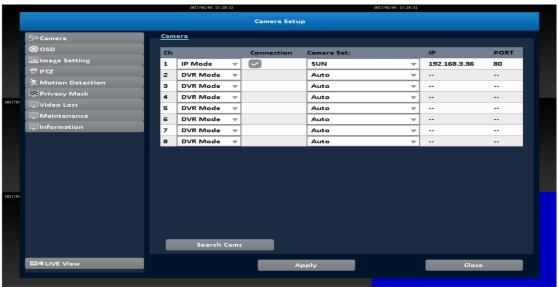

| Item       | Description                     |
|------------|---------------------------------|
| Brightness | Adjust brightness from 0 to 255 |
| Contrast   | Adjust contrast from 0 to 255   |
| Saturation | Adjust saturation from 0 to 255 |
| Hue        | Adjust hue from 0 to 255        |
| Sharpness  | Adjust sharpness from 0 to 255  |

## 6-3 PTZ

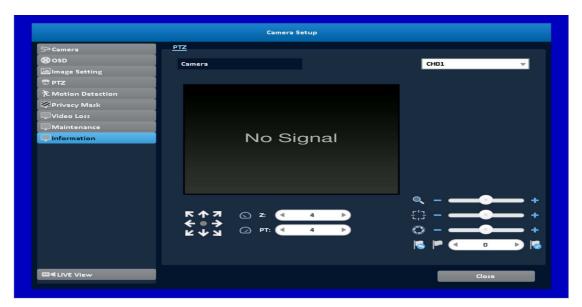

## 6-3-1 Table-2 Setup description

| Item      | Description                                    |
|-----------|------------------------------------------------|
| Enable    | Click the box to Enable/Disable PTZ function.  |
| Protocol  | Set up the protocol of PTZ cam. The supported  |
|           | protocol are: PELCO-D、PELCO-P、Merit            |
|           | LiLin 1、Merit LiLin 2、SAMSUNG、LG-Mul-          |
|           | tixE                                           |
| PTZ ID    | Set up PTZ ID. The valid ID value is from 0 to |
|           | 255.                                           |
| Baud Rate | Select Baud Rate of PTZ control protocol from  |
|           | 2400, 4800, 9600,19200                         |

# 6-3-2 Table-2 Function description

| Item         | Description                                 |
|--------------|---------------------------------------------|
|              | ZOOM. Press + / - or move the slider to     |
|              | adjust the zoom level.                      |
| _            | FOCUS. Press + / - or move the slider ad-   |
|              | just the PTZ focus                          |
|              | IRIS. Press + / - or move the slider to ad- |
|              | just the PTZ iris                           |
|              | Press left and right arrow keys to move     |
| · I          | the camera to the preset locations, and     |
| <b>3</b> F   | then press to set current camera loca-      |
|              | tion to default point.                      |
|              | Press left and right arrow keys to move     |
| to her       | the camera to the preset locations, and     |
| -Z_          | then press ** to change the camera to       |
|              | next preset point.                          |
| Rotate Video | Make the display upside down                |

## 6-4 Motion Detection

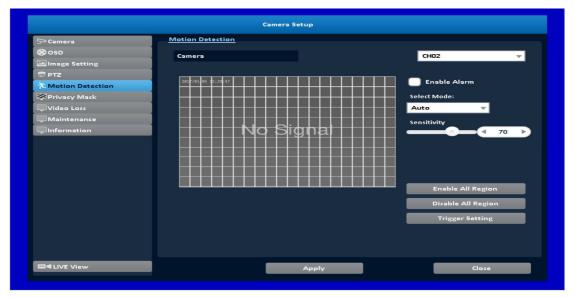

### 6-4-1 Motion Setup

The motion detection has been divided into 22 x18 grids. The default detection area is full screen. The screen is marked in transparent for detection area and grey for disabled area of motion detection.

| Item        | Description                                                                        |
|-------------|------------------------------------------------------------------------------------|
| CH01~ CH4 / | Selected channel motion detection func-                                            |
| CH8 / CH16  | tion。                                                                              |
| Enable      | Enable / Disable the motion detection function of this channel                     |
| Sensitivity | The sensitivity value is from 0 to 100. The higher value means higher sensitivity. |
| Motion Area | Enter to setup motion detection area                                               |

| Alarm              | Enable or Unable Alarm                  |
|--------------------|-----------------------------------------|
| Enable All Region  | Select entire screen as detection area. |
| Disable All Region | Deselect entire detection area.         |
| Trigger Setting    | Popup Channel                           |

## 6-5 Privacy Mask

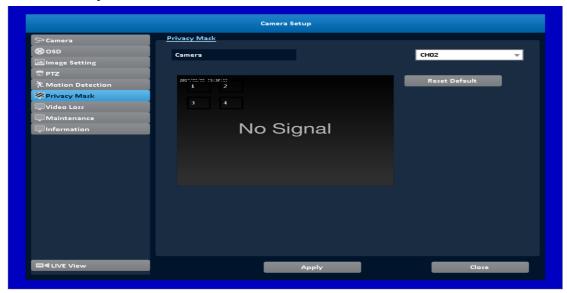

| Item        | Description                |
|-------------|----------------------------|
| CH01~ CH4 / | Selected channel for Mask. |
| CH8 / CH16  |                            |

## 6-6 Video Loss

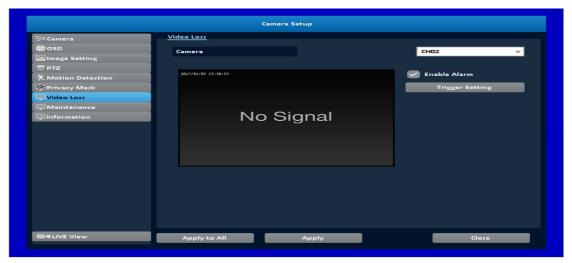

7 Configuration: System time / date, network, alarm settings ... etc.

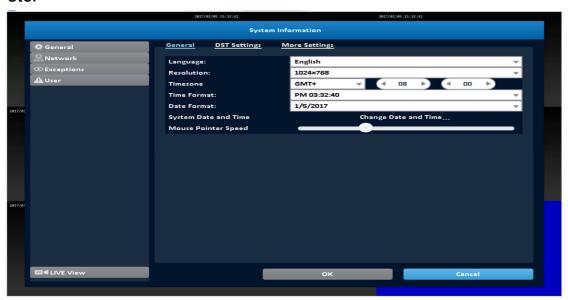

#### 7-1-1 General

| Language               | Specify the OSD language.             |
|------------------------|---------------------------------------|
| Resolution             | selection screen resolution           |
| TimeZone               | Set up the time zone of the DVR, from |
|                        | GMT-13 ~ GMT+ 13                      |
| Date Format / Time For | MM-DD-YY/DD-MM-YY/YY-MM-DD AM         |
| mat                    | PM xx:xx:xx                           |

| System Date and Time | Setup date and time of the DVR.          |
|----------------------|------------------------------------------|
| Mouse Pointer Speed  | Setup the mouse cursor speed. The rig    |
|                      | ht side of the slider means faster mou   |
|                      | se speed. (Only valid for local configur |
|                      | ation)                                   |

## 7-1-2 DST Setting

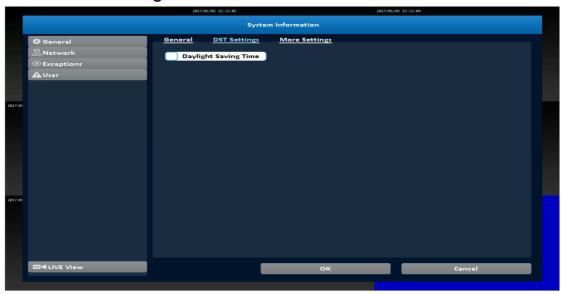

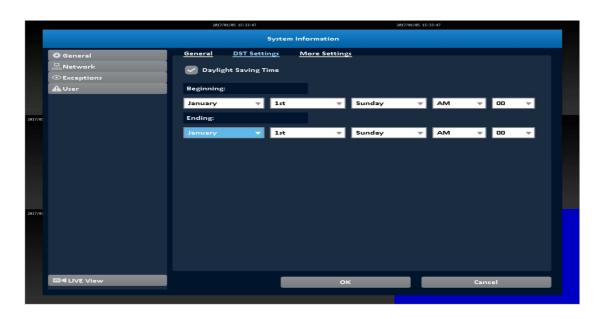

# Daylight Saving Time Setup

| Item      | Description                                 |
|-----------|---------------------------------------------|
| Beginning | Setup the beginning time of Daylight Saving |
|           | Time.                                       |
| Ending    | Setup the ending time of Daylight Saving    |
|           | Time.                                       |

# 7-1-3 More Setting

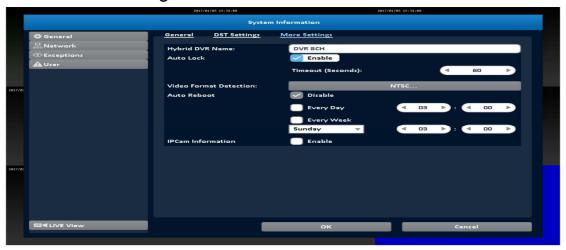

| NVR Name  | The name of DVR to be shown while user       |
|-----------|----------------------------------------------|
|           | s login from remote site.                    |
| Auto Lock | Set the number of seconds to wait. It ther   |
|           | e is no action, the panel will be automatic  |
|           | ally locked and the DVR logs out current     |
|           | user. When DVR logs out automatically, it    |
|           | only supports basic operations, such as pic  |
|           | ture freezing, picture, zoom, and auto switc |
|           | h channel, screen-split. To enter the setup  |
|           | menu, search menu, backup menu, status       |
|           | query, playback, and other operations, user  |
|           | s need to input the username and passwo      |

|                     | rd to login in. Available timeout value is fr |
|---------------------|-----------------------------------------------|
|                     | om 10 to 9999 seconds                         |
| Time Out            | Seconds                                       |
| Video Format Detect | Specify the format of video signal (auto-det  |
| ion                 | ect, NTSC, PAL). The configuration require    |
|                     | s DVR reboot to take effect                   |

#### 7-1-3-1 Auto Reboot

| Item       | Description                           |
|------------|---------------------------------------|
| Disable    | Enable / Disable Auto Reboot.         |
| Every day  | Setup the time of daily auto-reboot.  |
| Every Week | Setup the time of weekly auto-reboot. |

#### 7-2 NetWork

There are five ways to connect to the network.

## 7-2-1 DHCP Setup

When DHCP is selected, IP address will be assigned by DHCP server automatically.

Notice: The IP address shown in this page is not the IP addre ss obtained from the DHCP server. The IP obtained from the DHCP server is shown in the System Information Page.

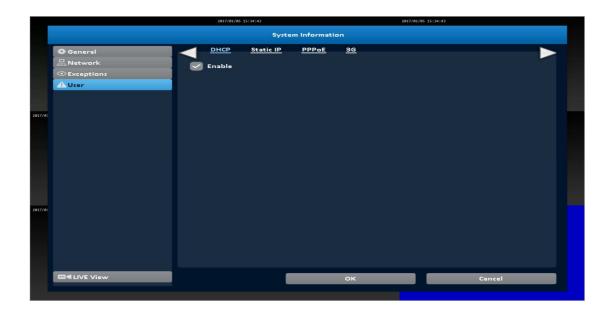

## 7-2-2 Static IP Setup

Setup Static IP for network connection, the following informatio n is required.

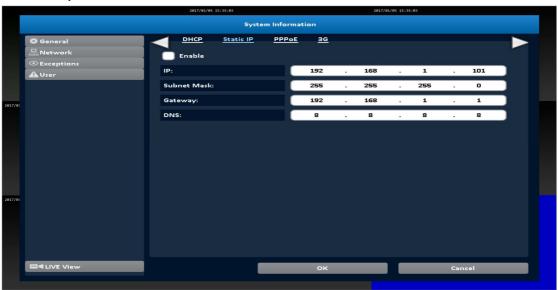

| Item   | Description                                     |
|--------|-------------------------------------------------|
| Enable | Enable / Disable Static IP function。            |
| IP     | Enter the static IP address provided by ISP     |
| Subnet | Enter IP address of Subnet Mask provided by ISP |

| Mask    |                                                    |
|---------|----------------------------------------------------|
| Gateway | Enter IP address of the Gateway provided by ISP    |
| DNS     | Enter the DNS address provided by ISP.             |
|         | (Note: The correct DNS address must be entered for |
|         | DDNS function).                                    |

## 7-2-3 PPPoE Setup

Select PPPoE for network connection, the following information is required.

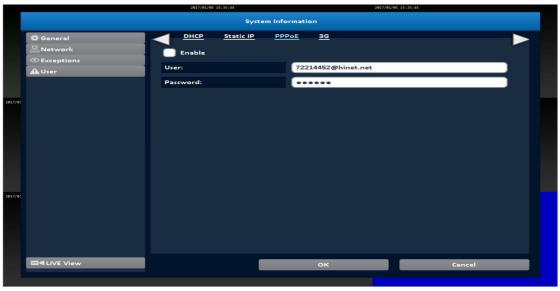

| Item     | Description                      |
|----------|----------------------------------|
| Enable   | Enable / Disable PPPoE function。 |
| User     | Enter user name provided by ISP  |
| Password | Enter password provided by ISP   |

## 7-2-4 3G Setup

Using the USB 3G dongle to access the network

PS: only specific chip of 3G dongle is supported and the 3G dial-up features may not be compatible to some ISPs.

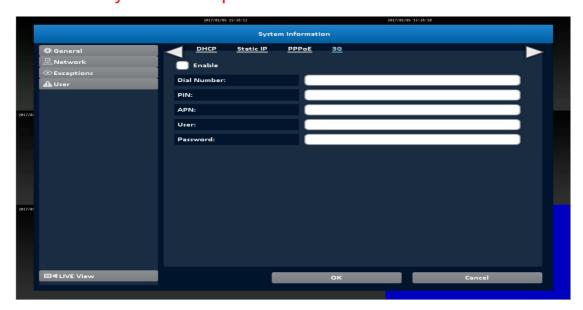

| Item        | Description                                         |
|-------------|-----------------------------------------------------|
| Enable      | Enable / Disable 3G function.                       |
| Dial Number | Dial-up Number, offer by the ISP                    |
| PIN         | Enter SIM card password                             |
| APN         | Enter "internet" or other value offered by the ISP. |
| User        | Enter ISP username                                  |
| Password    | Enter ISP password                                  |

### 7-3 Exceptions

When the system event occurs, give a notice or warning according to the settings of relay, buzzer, and receiver. If the buzzer box is checked, the buzzer continually beeps for only errors related to the video (such as hard drives can't write or not install the hard drive). The buzzer does not beep when other system events, such as login, log out or boot, etc., occurs.

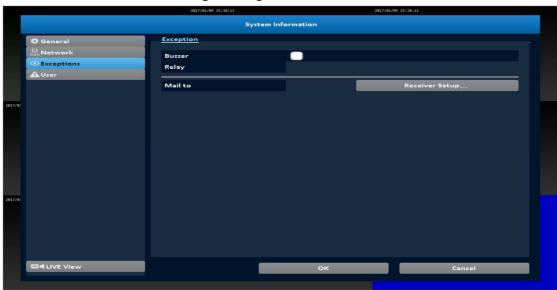

| Item    | Description                             |
|---------|-----------------------------------------|
| D       | Specify whether the buzzer beeps when a |
| Buzzer  | recording error occurs.                 |
| Dalau   | Specify the relay to be evoked when an  |
| Relay   | event occurs.                           |
| Mail To | Specify the receiver of e-mail setup    |

### 7-4 User

You can set the user password and permissions of 10 user accounts (1 admin + 10 users). These different accounts gives users different permissions of DVR features.

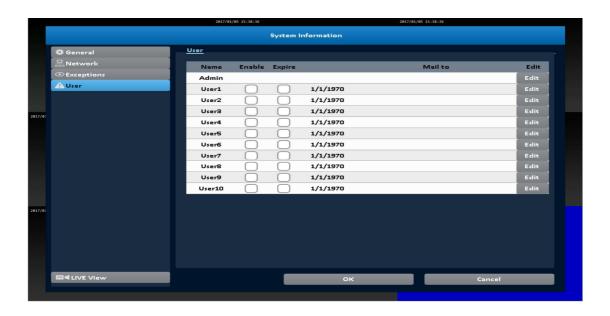

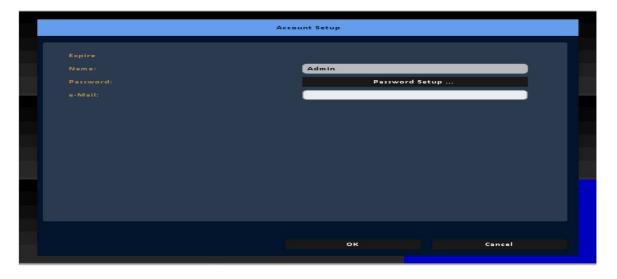

| Item   | Description                             |
|--------|-----------------------------------------|
| Enable | Check to activate the user's account.   |
| Expire | Set the expire date of the user account |

| Name     | Set up the username                            |
|----------|------------------------------------------------|
| Password | Set up the password. The password can be mixed |
|          | of letters and numbers and is case-sensitive.  |
| e-Mail   | Set up user email                              |

8 Maintenance: Upgrade, log, default etc.

### 8-1-1 Device Info.

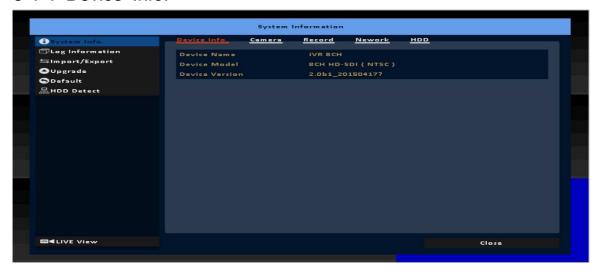

### 8-1-2 Camera Info.

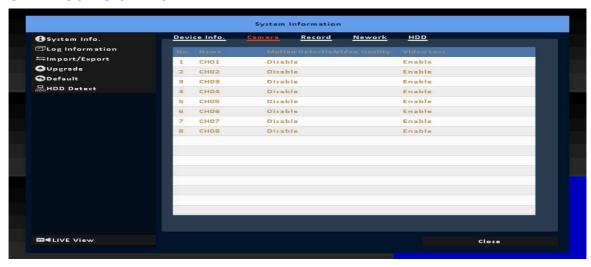

## 8-1-3 Record Info.

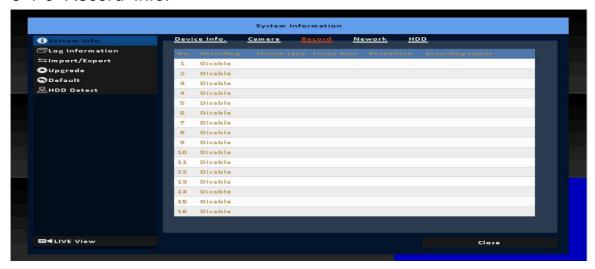

#### 8-1-4 Network Info.

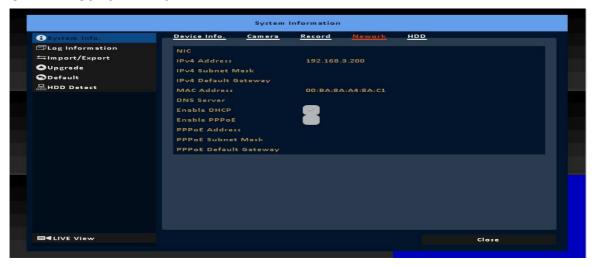

| Item | Description                                     |
|------|-------------------------------------------------|
|      | DVR IP address                                  |
| IP   | If there is no network connection, it will show |
|      | "Network is not connected.                      |
| MAC  | The DVR MAC address                             |

#### 8-1-5 HDD Info.

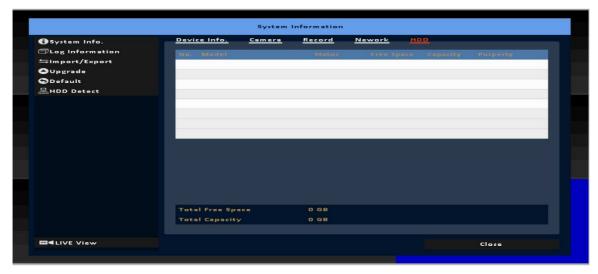

| Item       | Description                            |
|------------|----------------------------------------|
| Recording  | Display installed HDD recording type   |
| Scheme     | Biopidy inicialica 1188 recording type |
| Model      | Display installed HDD model            |
| Status     | Display installed HDD recording status |
| Free Space | Display installed HDD Free space       |
| Capacity   | Display installed HDD capacity         |

## 8-2 Log Information

The DVR logs events automatically. The event list shows the I ogged events, event type, event detail, event filter (criteria), an d page number of the event list. If the event video is logged, t here is a gray video symbol "▶" on the left of the event. Move the cursor to event line and press "ENTER", or double-click m ouse button, DVR playback this record video related to the event.

### 8-2-1 Log Search

The number of event is up to thousands, therefore, to set "sea rch criteria" to facilitate rapid classification of events. If the che ckbox of start time and end time is checked, the event list will only display the events within the specific time slot. If the user unchecks some events and press the "OK", the lists will only shows checked events. If you uncheck the channels, the event list will filter out unchecked the channels.

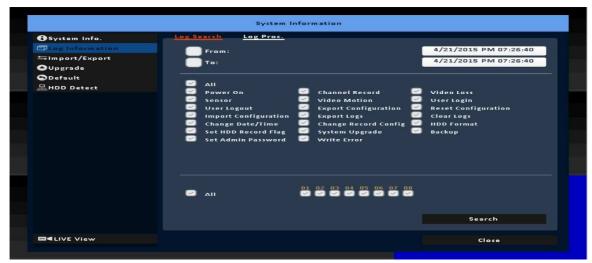

## 8-2-2 Log Proc.

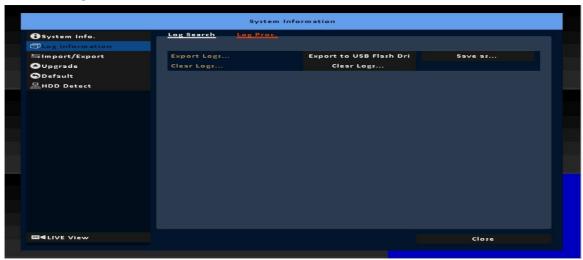

| Item        | Description                                   |
|-------------|-----------------------------------------------|
| Export Logs | Save DVR system log to a USB flash drive or a |
|             | remote PC.                                    |
| Clear Logs  | Clear all DVR system log.                     |

## 8-3 Import / Export

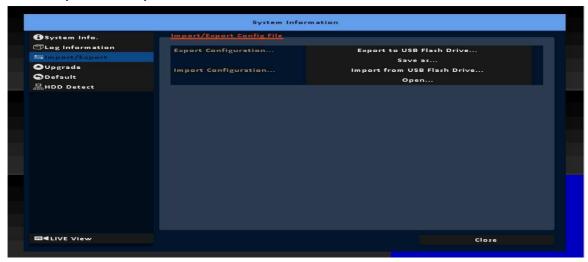

| Item           | Description                                    |
|----------------|------------------------------------------------|
| Export Config- | Export DVR configuration to a USB flash drive  |
| uration        | or a remote PC.                                |
| Import Config- | Import configuration from a USB flash drive or |
| uration        | a remote PC to DVR.                            |

## 8-4 Upgrade

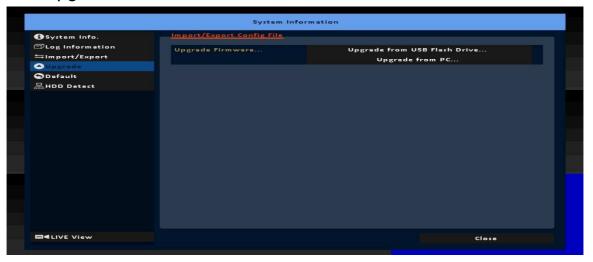

| Item          | Description                                   |
|---------------|-----------------------------------------------|
|               | Upgrade DVR firmware through a USB drive.     |
|               | Please stop recording and backup DVR config-  |
| Upgrade Firm- | uration before upgrading                      |
| ware          | System will reboot automatically when the up- |
|               | grade is done.                                |

## 8-5 Default

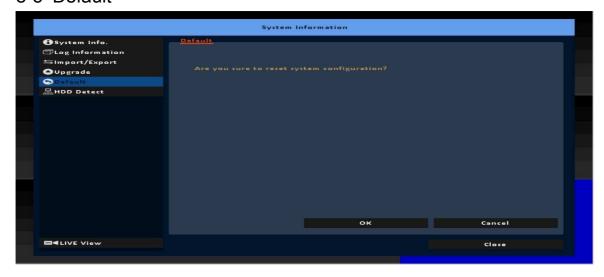

| Item           | Description                 |
|----------------|-----------------------------|
| Reset Configu- | Reset system configuration. |
| ration         |                             |

## 8-6 HDD Detect

## 8-6-1 S.M.A.R.T Setting

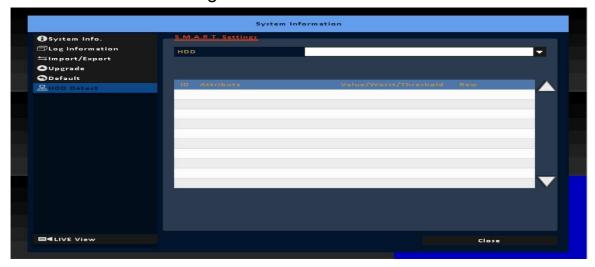

9 Shutdown: Shutdown, reboot and logout.

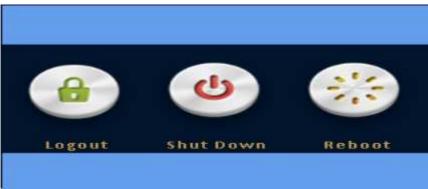

### 10 APP Software Connection (Android for example):

1. Go "Google Play" or "Android Market"or APP store (iOS) to download the "HDDVR"

2. Press the "+" key in the upper right corner to add a new connection.

Give a Name of this connection and input network address \( \cdot \) port (default:80) \( \cdot \) Username (default : admin) and Password (Default : 123456), or press "Lan Search IP" to search DVR/IP CAM IP in the same network.

 Devices in the same network segment are going to be found and you can pick one of them but only the device which Swift Connection supported can be show on the screen.

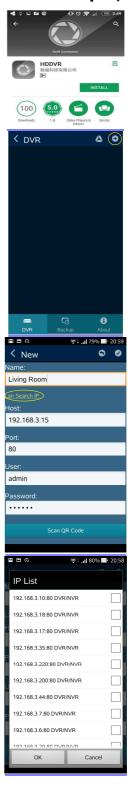

User Manual 36

5. Multiscreen can be chose in Live view 6. Video quality \( \cdot \) mute and unmute audio 7. Searching by Time or Log files 8. You can search by time or event (log type) in the log **≺** Log Search search. Start Time 2016-10-24 21:05:32 End Time 2016-10-24 21:05:32 Log Types Channels

9. Highlights in the monthly calendar are those days which has video recording. Pick one of them and choose a start time to watch the recording.

10. Play Rewind · Forward · Pause and Start/Stop

11. Mute and unmute the audio

12. Switch multiscreen

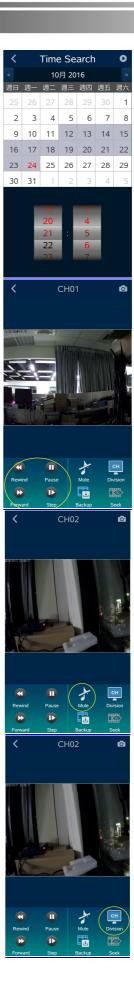

13. Choose a section of the recoding and back it down to your device

14. Other settings, such as PTZ \ Relay \ Zoom...etc.

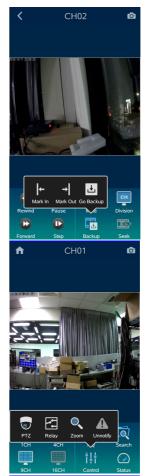

15. Backup recording to your device

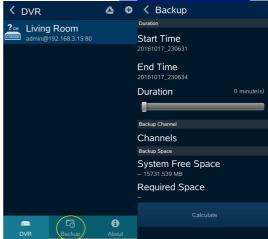

## 11 P2P Connection Setup

#### **How to Setup**

- On your DVR/IVR, please go to Network Setup page: Main control panel => Configuration => Network Setup
- 2. On lower part of Network Setup page, please input P2P Access Key for P2P and press Apply button.

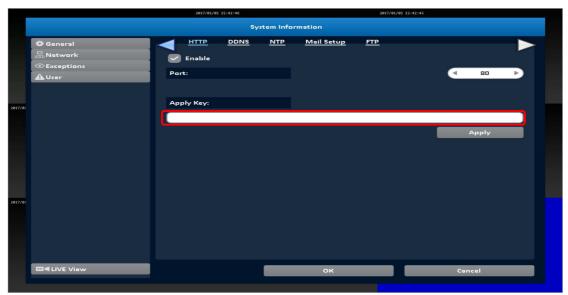

Please press OK button on lower part of Network Setup page and return to Configuration level.

3. Please go to System Information page:Main control panel => Configuration => System Information

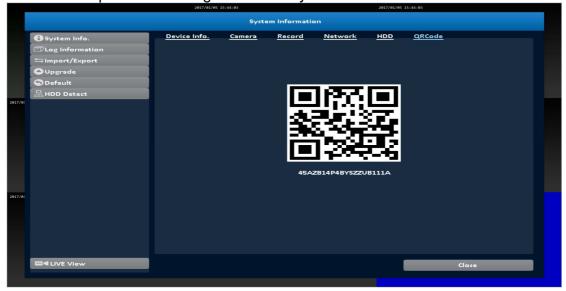

4. For computer use, please login "Swift connection".
On prompting interface, please input P2P Access Key in Host field, input / modify the rest of fields as appropriate
Click on Connect button

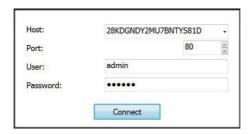

For mobile device (i.e., smart phone and tablet) users, please login APP "HDDVR"

Click '+' (iOS) / (Android) icon on upper right corner to add a new connec-

tion.

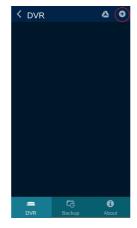

6. Click on Scan QR code button as shown on following picture.

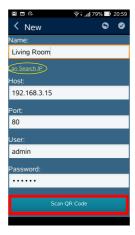

7. Please scan QR code on DVR's System Information page

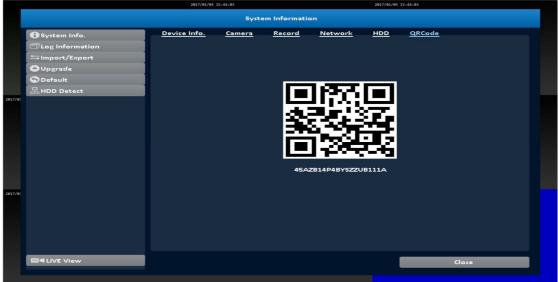

8. Access key information will be shown on Host field

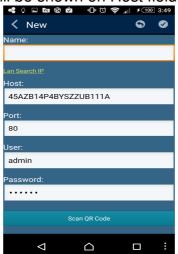

Input / modify the rest of fields as appropriate.

Click on Save button on upper right corner.

Login with new settings